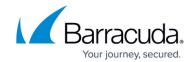

# **How to Enable Application Control**

https://campus.barracuda.com/doc/96026230/

Application Control expands the scope of the firewall engine to include application type as a matching criterion. If an access rule matches that Application Control is enabled for, the application ruleset is processed from top to bottom and the action set in the first matching application rule is executed (block or deny). Application detection for applications using SSL-encrypted connections allows for more granular control when TLS Inspection is enabled. Application Control is currently limited to IPv4. Application definition updates for managed Barracuda CloudGen Firewalls are distributed via the Control Center.

#### **Supported CloudGen Firewall Models**

| Feature                            | Supported CloudGen Firewall Model                                                                                                    |
|------------------------------------|----------------------------------------------------------------------------------------------------|
| Application Control                | Available on all models with valid Energize Updates subscription except VF10. On hardware models without a valid Energize Updates subscription or with a legacy phion license, Application Control is limited to detecting applications only. |
| SSL Inspection                     | Available on all models with valid Energize Updates subscription, except F10, VF10, and F100/F101.                                                                                                    |
| URL Filter                         | Available on all models with valid Energize Updates subscription, except F10 and VF10                                                                                                    |
| Virus Scanning                     | Available on all models with valid Energize Updates and Malware subscriptions, except F10 and VF10                                                                                                    |
| Advanced Threat<br>Protection      | Available on all models with valid Energize Updates, Malware, and Advanced Threat Detection subscriptions, except <u>F10</u> , VF10, and F100/F101.                                                                                           |
| File Content Scan                  | Available on all models with valid Energize Updates and Malware subscriptions, except F10 and VF10.                                                                                                    |
| Safe Search and<br>Google Accounts | Available on all models with valid Energize Updates subscription, except VF10.                                                                                                    |

## **Enable the Application Ruleset**

- Go to CONFIGURATION > Configuration Tree > Box > Assigned Services > Firewall >
  Forwarding Rules.
- 2. Click Lock.
- 3. In the left menu, expand **Settings** and click **Setup**. The **Ruleset Setup** window opens.

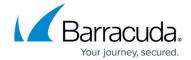

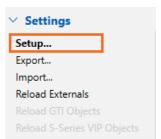

4. From the Application Control list select Application Ruleset.

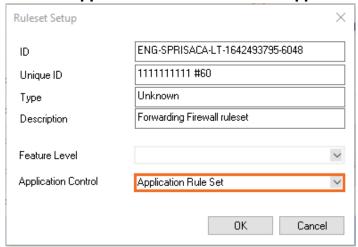

- 5. Click OK.
- 6. Click **Send Changes** and **Activate**.

Barracuda CloudGen Firewall version 8.3 and higher supports policy profiles. When using policy profiles instead of application rules and firewall objects, you must enable **Policy Profiles** instead. For more information, see <u>Policy Profiles</u>.

### **Next Steps**

- Create application objects. For more information, see <u>How to Create a Custom Application</u> <u>Object</u>.
- Create application rules. For more information, see <u>How to Create an Application Rule</u>.

## Barracuda CloudGen Firewall

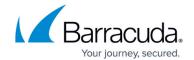

## **Figures**

- 1. fw\_feature\_level.png
- 2. enable\_app\_ruleset.png

© Barracuda Networks Inc., 2024 The information contained within this document is confidential and proprietary to Barracuda Networks Inc. No portion of this document may be copied, distributed, publicized or used for other than internal documentary purposes without the written consent of an official representative of Barracuda Networks Inc. All specifications are subject to change without notice. Barracuda Networks Inc. assumes no responsibility for any inaccuracies in this document. Barracuda Networks Inc. reserves the right to change, modify, transfer, or otherwise revise this publication without notice.